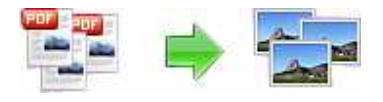

**Note: This product is distributed on a 'try-before-you-buy' basis. All features described in this documentation are enabled. The registered version does not insert a watermark in your generated pdf documents.** 

### **About A-PDF To Image**

A-PDF To Image is a fast, affordable way to batch convert PDF files to image formats. Supported image formats include TIFF, JPEG, PNG, BMP and so on, it retains the layout, images, text and formatting of the original PDF file.

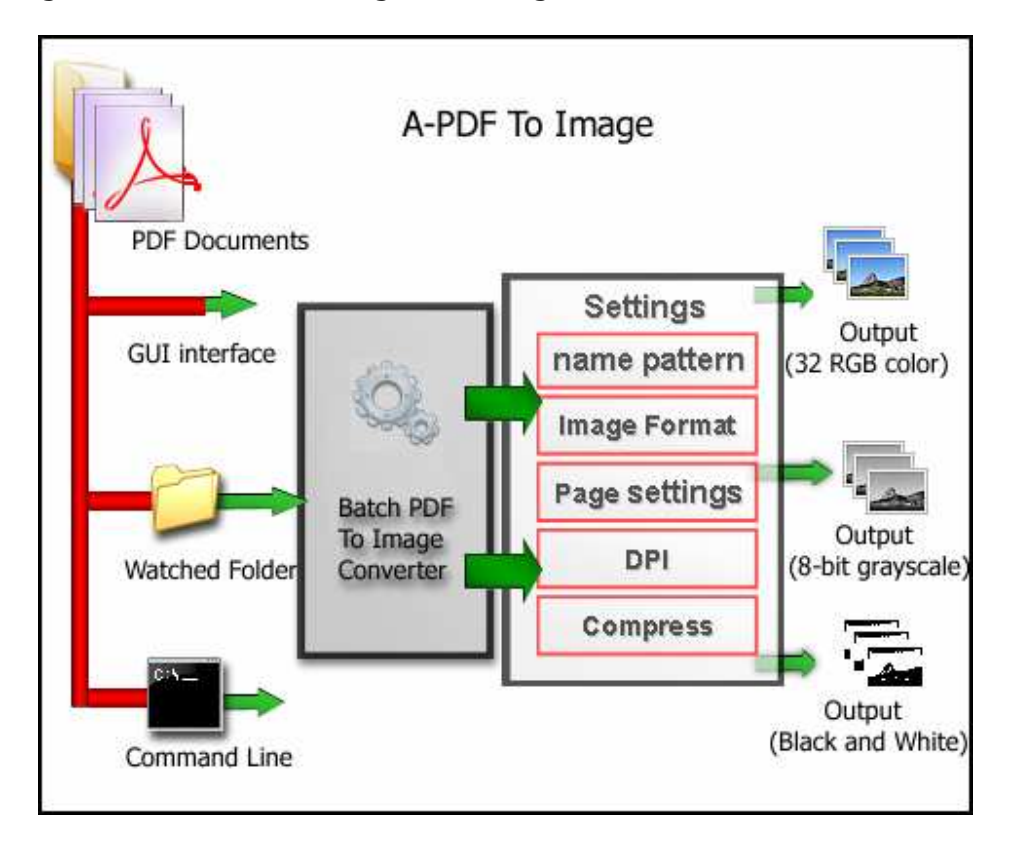

A-PDF To Image does NOT require Adobe Acrobat, and produces documents compatible with Adobe Acrobat Reader Version 5 and above.

# **Features of A-PDF To Image**

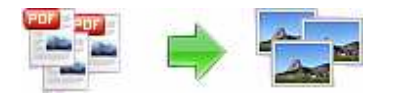

- Can be launched from **command line**, from batch file or another application
- Can **Folder-Watch** work with auto-converting PDF to Image;
- Supports conversion into 4, 8, 8-bit grayscale or 24-bit format;
- Supports set the image format (bitonal, grayscale, color)
- Choose to convert each page or a custom page range;
- Define output files name pattern;
- Change DPI settings depending on your needs;
- Use it on all Windows version including the latest builds of Vista and Windows 7;

### **Using A-PDF To Image**

A-PDF To Image can be started either by launching the application via a desktop shortcut, or directly from within Windows/Windows Explorer.

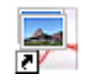

When you start the program, you will be presented with the primary screen from which all actions are taken.

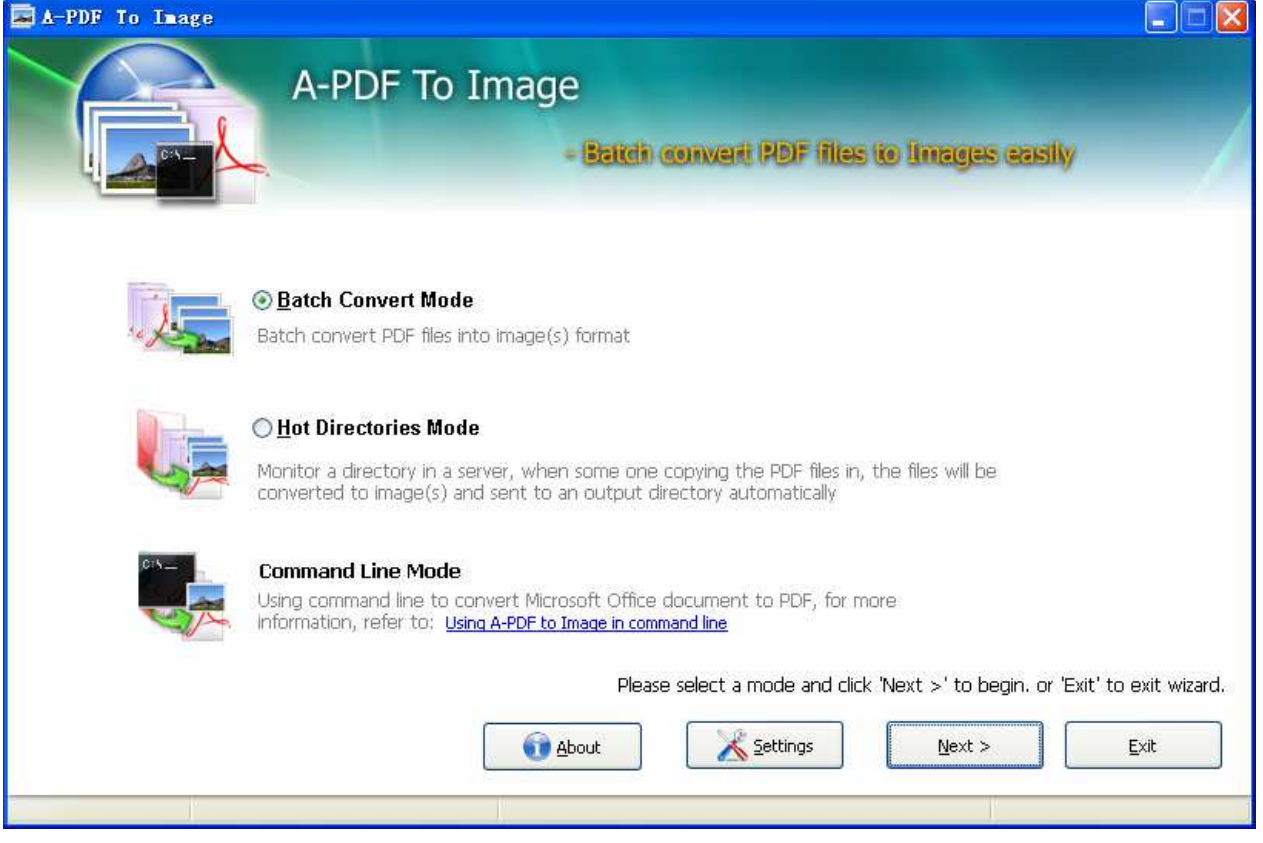

#### **Released: March 2010**

**Page 2 of 9**

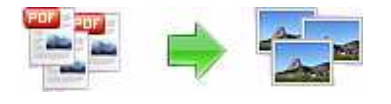

# **Using A-PDF To Image in command line**

A-PDF To Image can be used in command line also.

### **Usage:**

```
Pdfpti <input PDF file> <output Path>
Return code: 
 1: Does not find GhostSrcript 
 2: Input file does not exist 
 3: Invalid Output file path 
 5: Source file is not PDF file (.PDF) 
 6: Convert Failed 
 8: Convert successfully 
 10: Error because another A-PDF To Image is running. 
An example: 
   Pdfpti "c:\Scanned.PDF " "c:\output\"
```
## **Batch Convert Mode**

Select the option **Batch Convert Mode** and push the button **Next >**, a PDF To Image Batch Convert window will be opened.

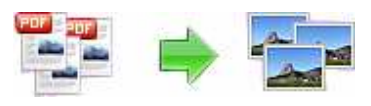

#### **User Documentation**

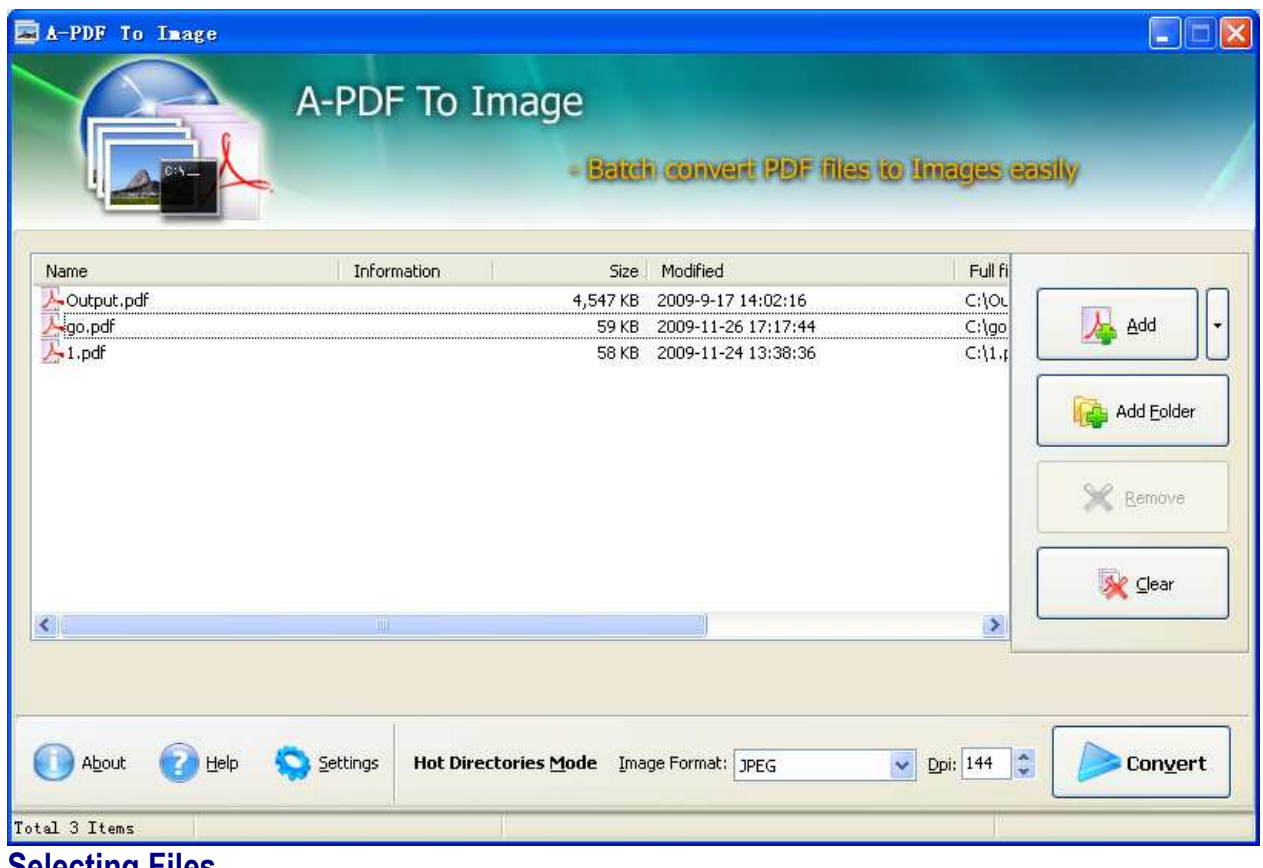

**Selecting Files** 

Clicking the  $\underline{\mathbf{A}}\mathbf{d}\mathbf{d}$  icon  $\overline{\mathbf{A}}$  then will open the standard file browse and select window. From that window you can navigate to the folder and find the files you want to add to the list of files to be worked.

Alternatively, if you are using Windows Explorer to locate files, you have the convenience of being able to 'drag and drop' files into the document window.

A-PDF To Image even allows you to select all files in a particular

directory/folder by using the **Add Folder** button! Adding a directory also supports sub-folders.

Each added file is displayed in the document list window. You can view any of the files in the window by 'double-clicking' them. That will open pdf files in your default pdf reader program (usually Adobe Reader).

#### **Released: March 2010**

**Copyright © 2010 A-PDF.com - all rights reserved** 

A<sub>n</sub> Add

Add Folder

Remove

Se Clear

PDFs by clicking the **Clear** icon

You can click the **Remove** icon **X** to remove selected files in list or you can clear all

### **Set Output image format**

Output image format be listed below:

- **TIFF (24-bit RGB output)**
- TIFF (32-bit CMYK output)
- BMP (bmp16-bit output)
- BMP (bmp 256 Color)
- BMP (bmp 16 Color)
- BMP (Grayscale)
- BMP (Black-and-White)
- JPEG(Color)
- JPEG(Gray)
- PNG (Color)
- PNG(Gray)
- PNG(Black\White)

### **Convert PDF Documents**

Click the **Convert** icon to Convert all of PDF files in the document windows to

image(s).

### **Options**

Set Convert options by click the **Settings** button icon.

**Convert** 

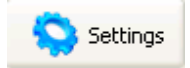

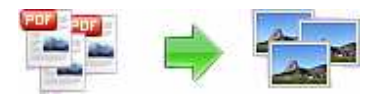

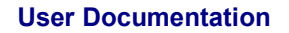

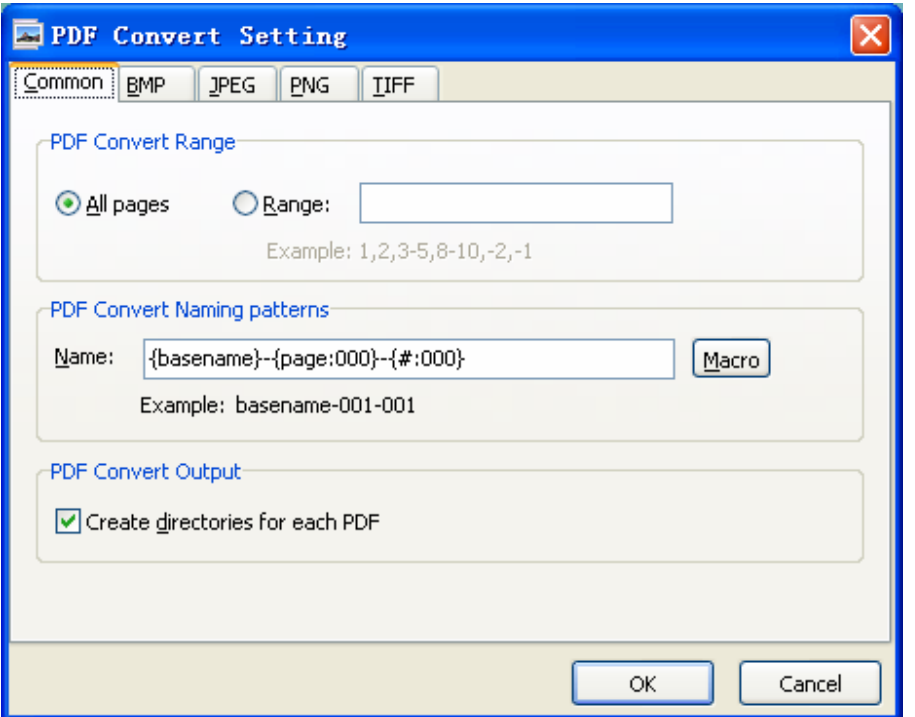

**PDF Convert Range:** Set source PDF page range to be converted to images.

**PDF Convert Naming rule:** Defined output image(s) name pattern

**PDF Convert Output**: Create directories include image(s) for each PDF; set create single multi-page tiff file from one PDF

**Color**: Select color format for output images: RGB, Gray and Black/White

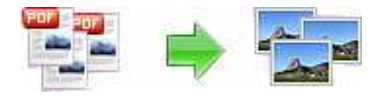

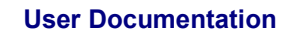

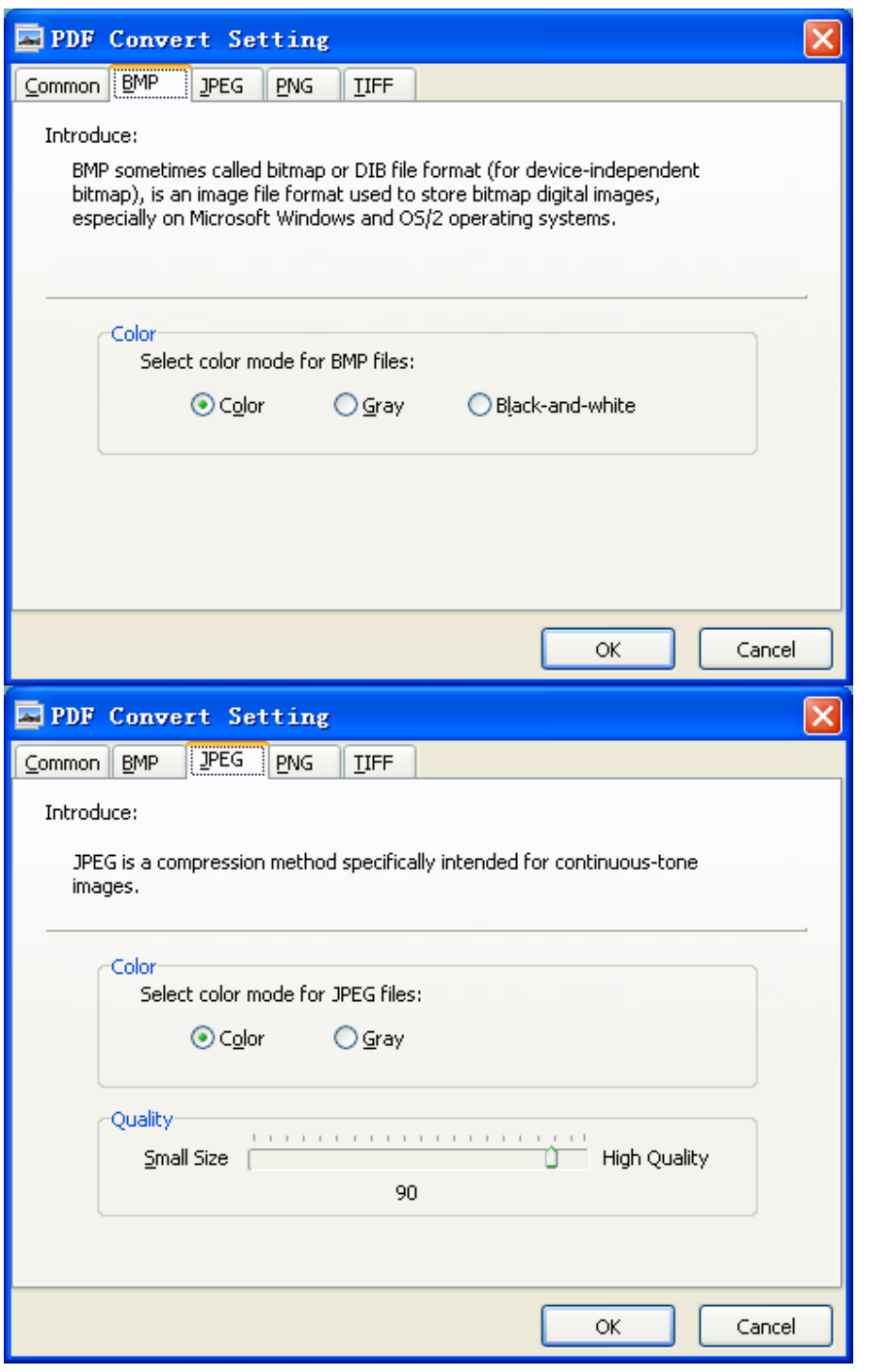

### **Released: March 2010**

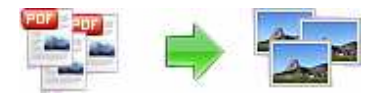

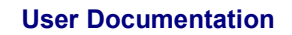

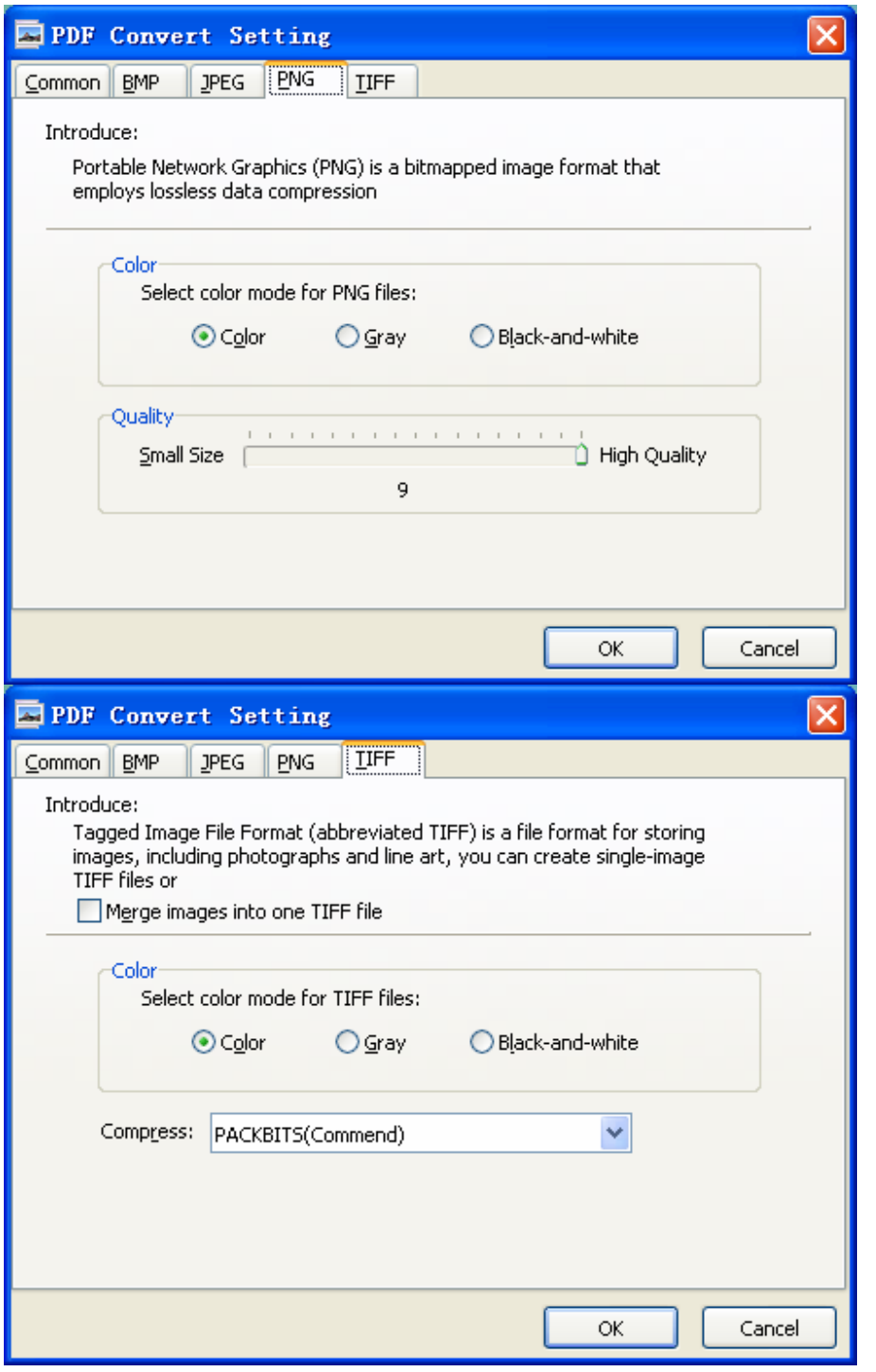

### **Released: March 2010**

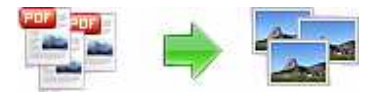

# **Ending Your Session**

When you have completed your work, choose the File option and select Exit from the dropdown list.

For more information: http://www.a-pdf.com